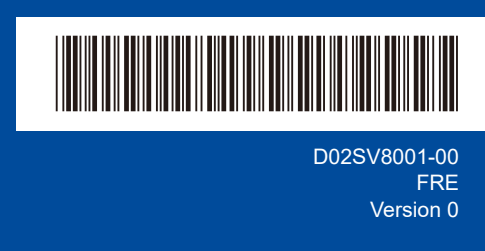

# Guide d'installation rapide

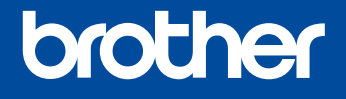

**HL-L2400DW / HL-L2400DWE / HL-L2442DW / HL-L2445DW / HL-L2447DW /**  D02SV8001-00 **HL-L2460DN / HL-L2865DW**

> Lisez le *Guide de sécurité du produit* en premier, puis lisez ce *Guide d'installation rapide* pour suivre la bonne procédure d'installation. Les modèles ne sont pas disponibles dans tous les pays.

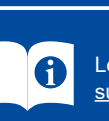

Les derniers manuels sont disponibles sur le site Web Support et téléchargement de Brother : [support.brother.com/manuals](https://support.brother.com/manuals)

### Déballez l'appareil et vérifiez les composants

Retirez le ruban ou le film protecteur couvrant l'appareil et les consommables.

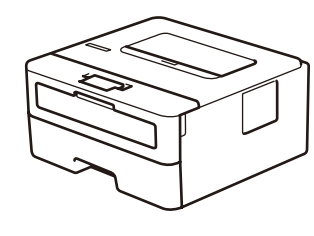

**FR NL**

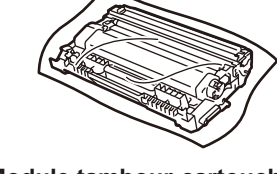

**Module tambour-cartouche de toner**

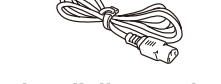

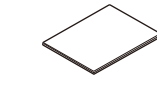

**Cordon d'alimentation CA Guide d'installation rapide Guide de sécurité du produit**

### **REMARQUE :**

- Les composants figurant dans le carton peuvent varier selon le pays. • Les interfaces de connexion disponibles varient d'un modèle à l'autre.
	- Si vous utilisez une connexion filaire, vous devez acheter le câble correspondant à l'interface que vous utilisez.

### **• Câble USB**

- Il est recommandé d'utiliser un câble USB 2.0 (type A/B) d'une longueur inférieure ou égale à 2 mètres.
- **• Câble réseau (pour les modèles réseau filaire uniquement)** Utilisez un câble droit à paires torsadées de Catégorie 5 (ou supérieure).
- • Les écrans et images représentés dans ce *Guide d'installation rapide* correspondent au modèle HL-L2447DW.
- • Brother a pour ambition de réduire le gaspillage et d'économiser les matières premières et l'énergie nécessaires à la fabrication de ses produits. Pour en savoir plus sur nos actions en faveur de l'environnement, rendez-vous sur [www.brotherearth.com.](https://www.brotherearth.com)
- • Conservez tous les matériaux d'emballage et le carton pour le cas où vous devriez expédier l'appareil.

## Retirez les matériaux d'emballage et installez le module tambour-cartouche de toner

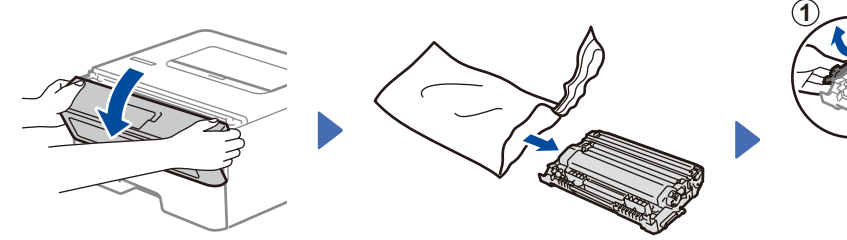

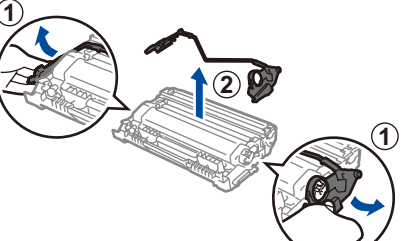

Ôtez la pièce orange.

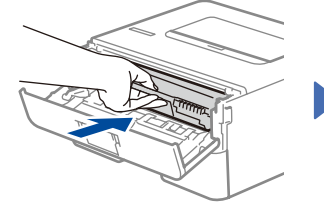

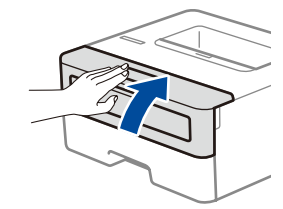

Appuyez fermement.

Chargez du papier dans le bac

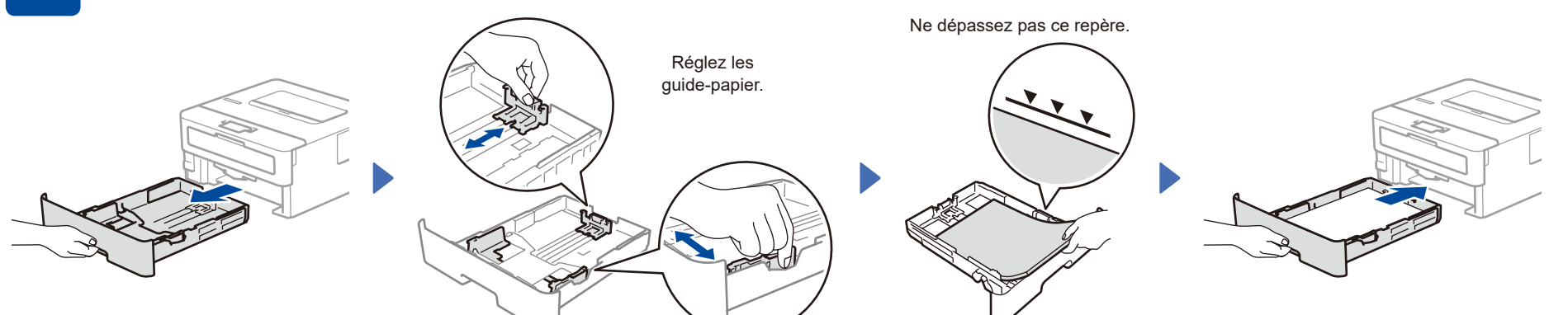

Connectez le cordon d'alimentation, puis mettez l'appareil sous tension

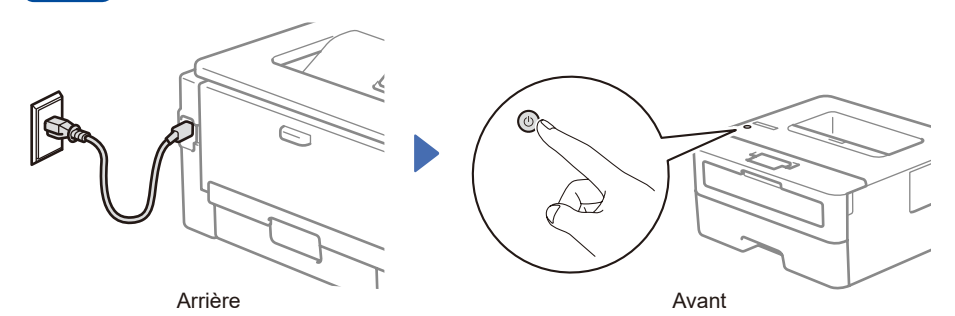

### **REMARQUE :**

Avant de brancher le cordon d'alimentation, repérez l'étiquette du numéro de série au dos ou sur le côté de l'appareil. Notez ce numéro pour l'enregistrement produit et faire valoir la garantie.

## 4 Sélectionnez votre langue (si nécessaire)

- **1.** Appuyez sur ▼ ou ▲ pour sélectionner [Initial Setup] (Param. système), puis appuyez sur **OK**.
- **2.** Appuyez sur ▼ ou ▲ pour sélectionner [Local Language] (Langue locale), puis appuyez sur **OK**.
- **3.** Appuyez sur ▼ ou ▲ pour sélectionner votre langue, puis appuyez sur **OK**.

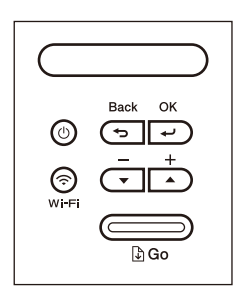

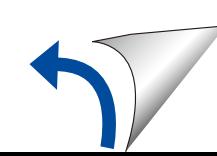

## 5 Connectez votre ordinateur ou périphérique mobile à votre appareil

Procédez comme suit pour effectuer la configuration en fonction du type de connexion disponible sur votre appareil.

Rendez-vous sur [setup.brother.com](https://setup.brother.com) pour télécharger et installer le logiciel Brother.

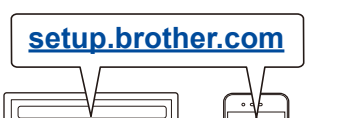

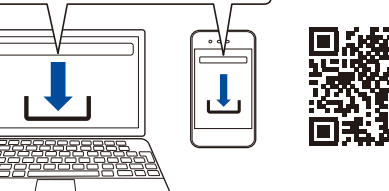

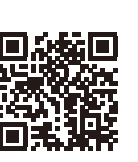

**Suivez les instructions et invites affichées à l'écran.**

## **Installation terminée**

Vous pouvez maintenant imprimer des documents sur votre appareil.

#### **Remarque importante pour la sécurité du réseau :**

Le mot de passe par défaut de votre appareil se trouve sur l'étiquette au dos de l'appareil (indiqué par « **Pwd** »). Il est recommandé de le modifier immédiatement pour protéger votre appareil contre les accès non autorisés.

### **Impossible d'établir la connexion? Essayez les solutions suivantes :**

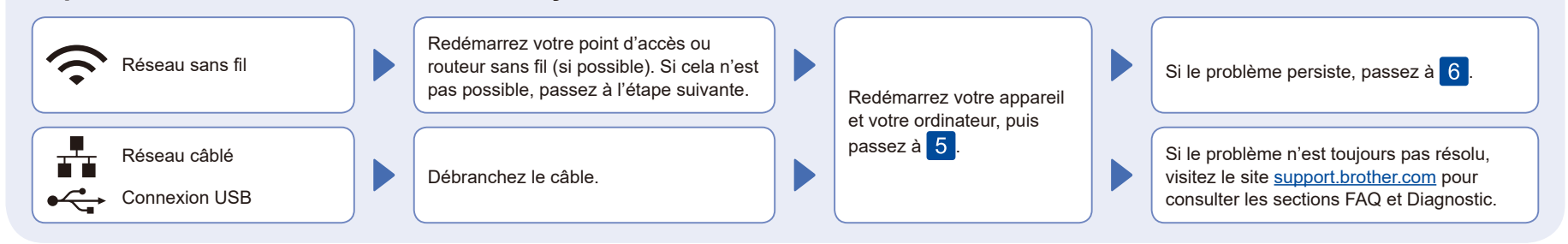

## 6 Configuration sans fil manuelle (modèles sans fil)

Si vous ne parvenez pas à établir une connexion sans fil, essayez d'établir la connexion de façon manuelle.

Recherchez votre SSID (nom du réseau) et votre Clé de réseau (mot de passe) sur votre point d'accès ou routeur sans fil et notez-les dans le tableau ci-dessous.

demandez-les à votre administrateur réseau ou au fabricant de votre point d'accès ou

routeur sans fil.

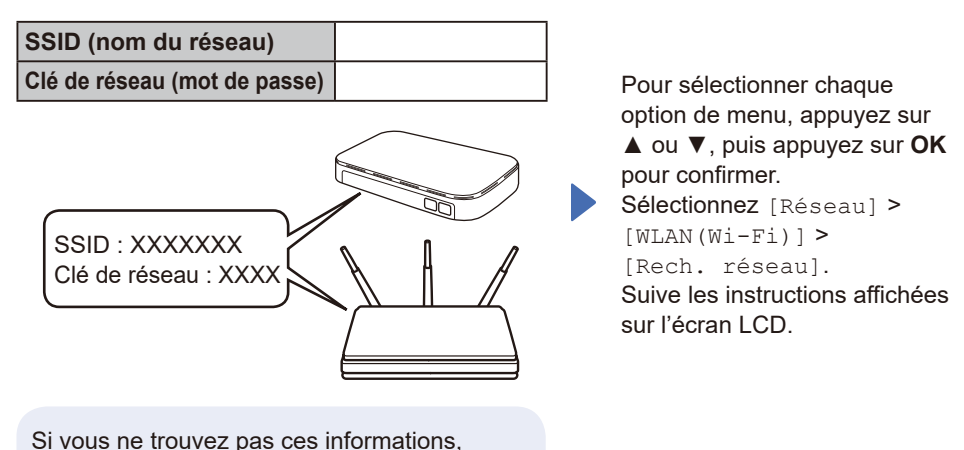

Sélectionnez le SSID (nom de réseau) pour votre point d'accès ou routeur sans fil et entrez la Clé de réseau (mot de passe).

Maintenez enfoncé (ou appuyez plusieurs fois) ▲ ou ▼ pour sélectionner l'un des caractères suivants :

0123456789abcdefghijklmnopqrstuvwxyz ABCDEFGHIJKLMNOPQRSTUVWXYZ (espace)!"#\$%&'()\*+,-./:;<=>?@[\]^\_'{|}~

Une fois la configuration sans fil terminée, l'écran LCD affiche [Branché].

En cas d'échec de la configuration, redémarrez votre appareil Brother et votre point d'accès ou routeur sans fil, et répétez l'étape 6 Si cela ne permet pas de résoudre le problème, rendez-vous sur **[support.brother.com](https://support.brother.com)**.

Passez à l'étape 5 pour installer le logiciel.